# **SENTINEL BACK-UP SERVER**

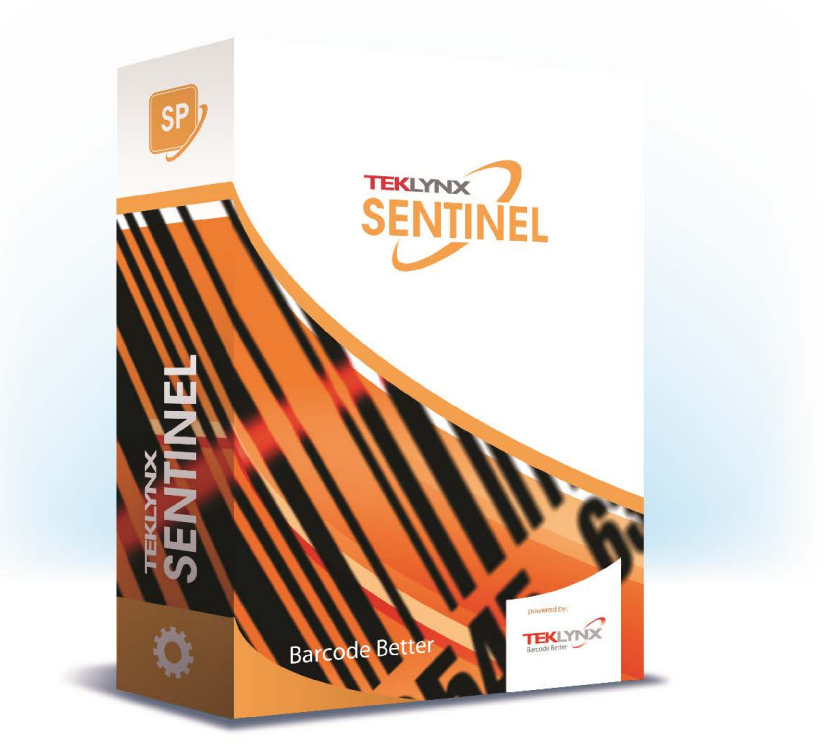

Die in diesem Handbuch enthaltenen Informationen beinhalten kein Vertragsverhältnis und können ohne vorherige Ankündigung Änderungen unterliegen.

Die Bereitstellung der in diesem Handbuch beschriebenen Software unterliegt den Bestimmungen einer Benutzerlizenz. Die Verwendung, das Kopieren oder die Vervielfältigung in jeglicher Form ist ausschließlich gemäß den Bestimmungen dieser Lizenz zulässig.

Ohne schriftliche Genehmigung der TEKLYNX Corporation SAS darf kein Teil dieses Handbuchs, auf welche Weise auch immer, für andere Zwecke als für den persönlichen Gebrauch des Erwerbers kopiert, vervielfältigt oder übertragen werden.

©2024 TEKLYNX Corporation SAS,

Alle Rechte vorbehalten.

## **Inhaltsverzeichnis**

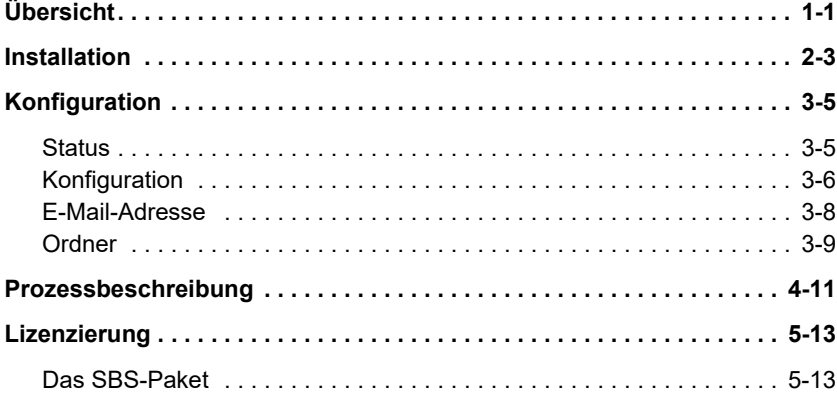

## Informationen zu diesem Handbuch

### **Informationen zu diesem Handbuch**

In diesem Handbuch werden die folgenden Konventionen verwendet, sodass verschiedene Kategorien von Informationen unterschieden werden können:

- Die Begriffe der Oberfläche (Befehle usw.) werden **fett** dargestellt;
- Die Tasten erscheinen wie im folgenden Beispiel in Großbuchstaben: Betätigen Sie die UMSCHALT-Taste.
- Numerierte Aufzählungen weisen darauf hin, dass eine bestimmte Vorgehensweise eingehalten werden soll.
- Durch die Konjunktion -oder- neben einem Abschnitt wird gezeigt, dass bei der Ausführung einer Aktion eine andere Wahl getroffen werden kann.
- Enthält ein Menübefehl Untermenüs, wird der Name des Menüs gefolgt vom zu wählenden Befehl fett dargestellt. So bedeutet beispielsweise "Wählen Sie **Datei > Öffnen**", dass im Menü **Datei** der Befehl **Öffnen** ausgewählt werden soll.

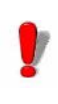

Dieses Symbol weist auf eine wichtige Information bezüglich der Funktionalität eines bestimmten Befehls oder einer besonderen Prozedur hin.

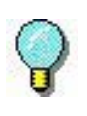

Neben diesem Symbol finden Sie Ratschläge für die Optimierung bestimmter Aktionen und für die Beschleunigung der Ausführung von Befehlen usw.

## Übersicht

Der SENTINEL BackUp Server (**SBS**) ermöglicht es, einen sekundären Server als Backup für den Fall eines Ausfalls des primären Servers einzusetzen.

Die Anwendung verwaltet die Übertragung der letzten bekannten Konfiguration vom Primärserver auf den Sekundärserver.

Wenn der primäre Server heruntergefahren wird, z. B. nach einem Hardwarefehler oder nach einem manuellen Stopp für einen Wartungsvorgang, übernimmt der sekundäre Server und wird zum primären Server.

Details:

Wenn der SBS-Dienst auf einem PC gestartet wird, prüft dieser zunächst, ob der SBS-Dienst auf dem zweiten PC bereits aktiv ist (Versuch der Herstellung einer TCP/IP-Verbindung mit dem alternativen SBS-Server). Ist er aktiv, fungiert er als sekundärer Server. Andernfalls arbeitet er als primärer Server.

Wenn der primäre SBS-Dienst ausfällt (nach einer Abschaltung oder einem absichtlichen Stopp für Wartungsarbeiten oder eine Aktualisierung), erkennt der sekundäre SBS den Verbindungsverlust am TCP/IP-Port und läuft als primärer Server. Er öffnet einen TCP/IP-Port als Server und startet die Sentinels, die auf dem vorherigen Primärserver aktiviert waren.

Um den sekundären SBS in den primären umzuwandeln, genügt es, den SBS-Dienst des primären Servers zu deaktivieren.

Um mit dem Backup-System kompatibel zu sein, muss die Konfiguration die folgenden Anforderungen erfüllen:

- Beide PCs müssen sich in der gleichen Netzwerkdomäne befinden.
- Ihre jeweiligen IP-Adressen müssen festgelegt werden (keine automatische Zuweisung).
- Die Installation von SENTINEL und den anderen zugehörigen Anwendungen muss in identischen Verzeichnissen erfolgen.
- Beide SENTINEL-Dienste müssen so konfiguriert sein, dass sie in Accounts mit identischen Rechten oder im selben Account arbeiten. Ihre Inbetriebnahme darf nicht automatisch erfolgen (sie werden von der SBS in den manuellen Modus gesetzt).
- Jeder Rechner muss die IP-Adresse seines Pendants kennen (diese Information muss im Konfigurationsfenster des SBS angegeben werden).
- Die Sentinels müssen das Plug-In für die Dateierfassung in einem gemeinsam genutzten Verzeichnis im Netzwerk verwenden, um das ordnungsgemäße Funktionieren des Systems zu gewährleisten.

## Installation

SBS muss auf beiden PCs installiert werden, nachdem die Sentinel-Anwendung installiert wurde.

Die Installation erfolgt automatisch im gleichen Installationsordner wie das SENTINEL-Produkt.

Nach der Installation müssen Sie sicherstellen, dass der Sentinel-Dienst (Label Print Manager) nicht automatisch ausgeführt wird (die Ausführung des Sentinel-Dienstes muss durch den SBS gesteuert werden).

#### **Anmerkung**

**Nach dem Start setzt der SBS-Dienst die Startmethode des SENTINEL-Dienstes auf manuell zurück.**

Standardmäßig ist der SBS-Dienst auf den manuellen Startmodus eingestellt. Um die Funktion beim Booten zur Verfügung zu stellen, muss die Konfiguration im Windows Service Manager geändert werden.

## Konfiguration

Der Sentinel Backup Server ist ein Windows-Dienst. Er kann auf automatischen Start eingestellt werden.

Wenn es von einem Benutzer in einer Windows-Sitzung mit dem **-cfg** Argument gestartet wird, erzeugt es ein Dialogfeld für seine Konfiguration. Das Fenster enthält vier Registerkarten: **Status**, **Verbindung**, **E-Mail** und **Ordner**.

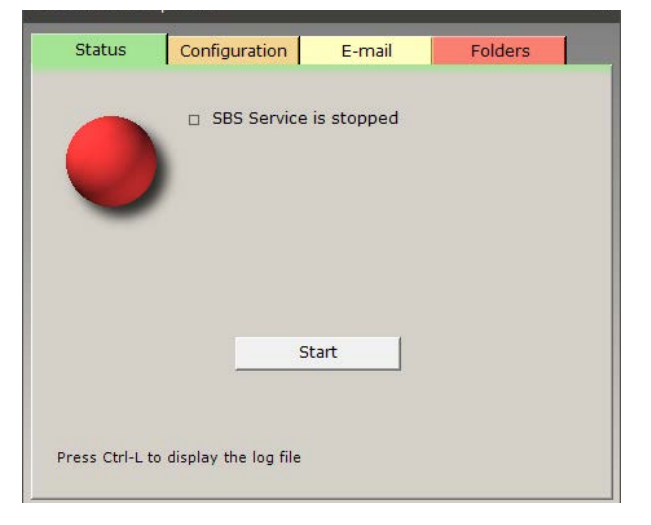

### <span id="page-8-0"></span>**Status**

**Abbildung 1** Registrierkarte Status

Die Registrierkarte **Status** zeigt den Status des Backup-Dienstes an (gestoppt, als primär oder sekundär laufend) und enthält eine Schaltfläche zum Starten oder Stoppen des Dienstes. Das Logo auf der linken Seite sowie die Farbe des Symbols in der Beschriftung und in der Windows-Taskleiste spiegeln den Status wider.

### <span id="page-9-0"></span>**Konfiguration** .

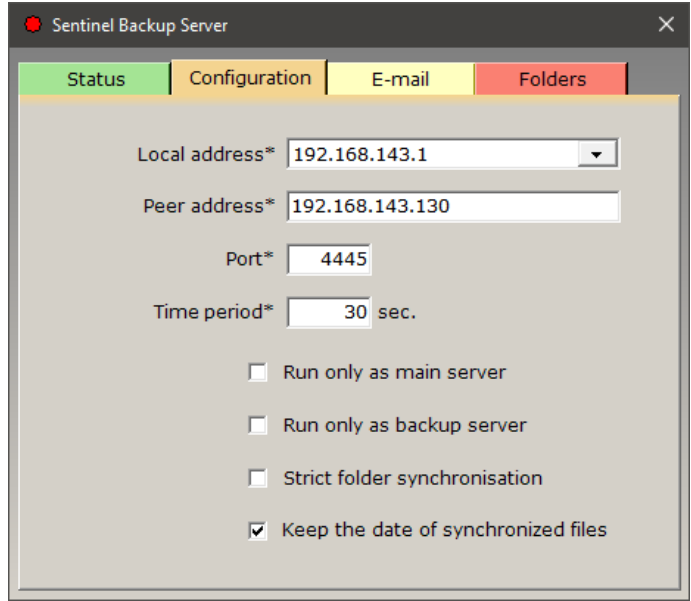

**Abbildung 2** Registrierkarte Konfiguration

In der Registrierkarte **Konfiguration** kann der Benutzer die zu verwendende lokale Adresse (es gibt nur eine, es sei denn, Sie haben eine Netzwerkkarte mit mehreren Ports), die Adresse des Peer-Servers, den Kommunikationsport und den Aktualisierungszeitraum in Sekunden einstellen.

Diese Einstellungen müssen auf beiden Servern vorgenommen werden.

#### **Nur als Hauptserver ausführen**

Wenn diese Option aktiviert ist, startet der SBS immer als

primärer Server, unabhängig davon, ob der andere Server bereits läuft oder nicht.

#### **Nur als Backup-Server ausführen**

Wenn diese Option aktiviert ist, startet der SBS immer als sekundärer Server und wartet darauf, eine Verbindung zu einem primären Server herstellen zu können. Auch nach der Umstellung auf "primäres Backup" kehrt der SBS automatisch zum sekundären Backup zurück, sobald er feststellt, dass der Hauptserver wieder primär ist.

#### **Anmerkung**

**Um optimale Ergebnisse zu erzielen, müssen diese Optionen gemeinsam für beide Server verwendet**  werden: eine Option als "nur Hauptversion" und eine **als "nur Backup".** 

Wenn keine Option verwendet wird, arbeitet der SBS wie zuvor im symmetrischen Modus: der erste, der ausgeführt wird, wird "primär".

#### **Strikte Synchronisierung**:

Standardmäßig prüft der Synchronisierungsmechanismus, ob die auf dem Primärserver gefundenen Dateien auf dem Sekundärserver dupliziert werden.

Die genaue Synchronisierung stellt außerdem sicher, dass Dateien, die auf dem Primärserver NICHT GEFUNDEN werden, auf dem Sekundärserver zu LÖSCHEN sind.

In beiden Fällen prüft der Mechanismus nur den SENTINEL-Einstellungsordner und die auf der Registrierkarte Ordner hinzugefügten optionalen Ordner.

#### **Datum der synchronisierten Dateien behalten**

Wenn eine Datei dupliziert wird, erhält sie normalerweise den Zeitstempel des Zeitpunkts, an dem die Kopie erstellt wurde. Wenn Sie diese Option aktivieren, ändert SBS den Zeitstempel der Datei so, dass er mit dem Zeitstempel der Quelldatei übereinstimmt.

<span id="page-11-0"></span>**E-Mail-Adresse** Auf dieser Registrierkarte können Sie die Parameter für den E-Mail-Versand festlegen, damit bei einem Ausfall des Primärservers automatisch eine E-Mail gesendet wird.

> Der sekundäre Server sendet die E-Mail, sobald er den Dienst übernimmt.

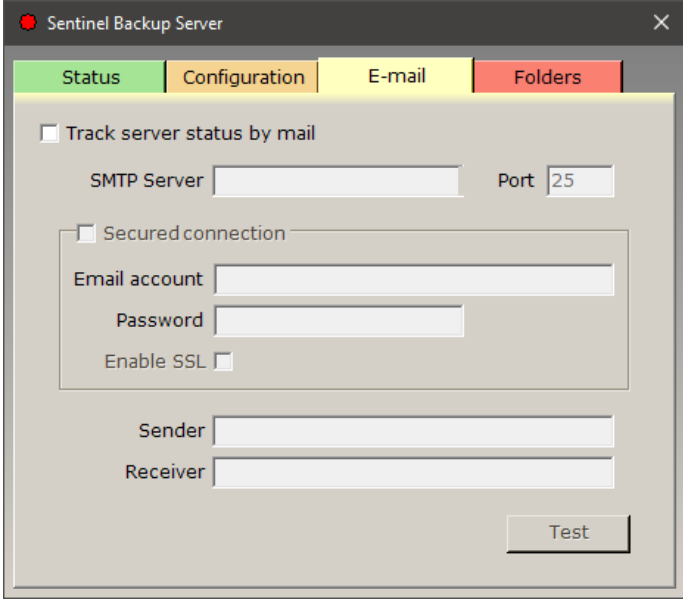

**Abbildung 3** Registrierkarte E-Mail

### <span id="page-12-0"></span>**Ordner**

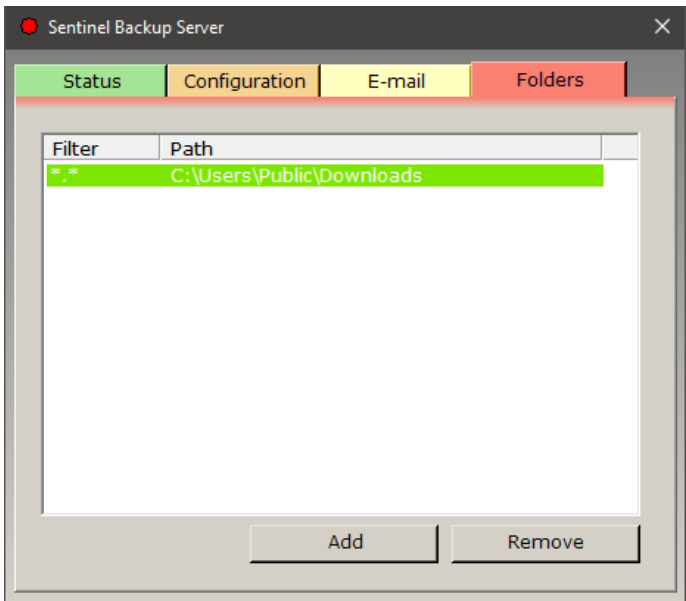

**Abbildung 4** Registrierkarte Ordner

Auf der Registrierkarte **Ordner**kann der Benutzer eine Reihe von Ordnern und Filtern definieren, um die Übertragung von benutzerdefinierten Dateien auf dem sekundären Server sicherzustellen.

Diese Einstellungen werden an den sekundären Server weitergegeben, wenn dieser eine Verbindung herstellt. Es ist nicht erforderlich, sie in die Sekundärdatei einzutragen.

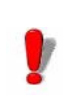

Nur die erste Registrierkarte ist verfügbar, wenn der SBS-Dienst aktiv ist.

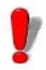

Während Thermodrucker, die über die Etikettier-Plug-Ins installiert wurden, korrekt von der Primärauf die Sekundärseite übertragen werden, können Windows-Drucker nicht ohne die Installation ihres Treibers erstellt werden. Diese Drucker müssen auf dem sekundären Rechner installiert werden. Sie können auch das Hilfsprogramm PrintMig verwenden, das Sie von der Microsoft-Website herunterladen können.

### **KAPITFI** 4

## Prozessbeschreibung

Wenn der SBS-Dienst startet, findet er zunächst heraus, ob er als primärer oder sekundärer Server läuft, indem er versucht, den anderen Server über eine TCP/IP-Verbindung (standardmäßig Port 4445) zu kontaktieren.

- wenn die Peer-Adresse nicht angegeben wird, scheitert der Startvorgang.
- wenn der andere Server antwortet, arbeitet SBS im sekundären Modus
- wenn der andere Server nicht antwortet, läuft er als primärer Server und öffnet einen TCP/IP-Socket-Server-Prozess.

Zusammenfassend lässt sich sagen, dass der primäre SBS einen TCP/IP-Port als Server öffnet.

Der sekundäre SBS verbindet sich als Klient mit diesem Anschluss.

In regelmäßigen Abständen (der Zeitraum in Sekunden kann vom Benutzer festgelegt werden) und solange ein TCP/IP-Client verbunden ist, führt der Primärserver die Aktualisierung des Sekundärservers in folgenden Schritten durch:

**1** Ausführung der Aktualisierungsscripts. Sie generieren eine Liste der seit der letzten Prüfung geänderten Dateien (beim ersten Zyklus werden alle Dateien als geändert betrachtet).

- **2** Auflistung der aktiven Sentinels.
- **3** Senden der beiden Listen und der geänderten Dateiinhalte an den sekundären PC.
- **4** Das System unterbricht bis zur nächsten Periode.

#### **Anmerkung**

#### **Bei einem Benutzerstopp des primären Backup-Servers werden die Schritte 1 bis 3 ebenfalls ausgeführt.**

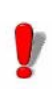

Wenn beide SENTINEL-Server gleichzeitig gestartet werden und der SBS-Dienst im automatischen Startmodus konfiguriert ist, kann SBS auf beiden Servern im Primärmodus starten.

Eine solche Situation kann entstehen, wenn beide Server auf ähnlichen Rechnern installiert sind, die dieselbe fehlerhafte Stromquelle nutzen. Bei dieser Art von Konfiguration ist es wichtig, nach dem Neustart der Server zu überprüfen: ob der Backup-Dienst auf dem Hauptserver im primären Modus arbeitet und der Backup-Dienst auf dem Backup-Server im sekundären Modus.

Dazu müssen Sie die SBS-Dienstkonfigurationsschnittstelle auf dem sekundären Server starten.

Stellen Sie sicher, dass der Dienst gestartet ist und im sekundären Modus arbeitet.

Sollte dies nicht der Fall sein, stoppen Sie den Dienst mit Hilfe der Schaltfläche Stop auf der Konfigurationsschnittstelle. Warten Sie, bis der Dienst gestoppt wurde, und starten Sie ihn erneut über die Schaltfläche Start.

Der Dienst arbeitet dann im Sekundärmodus.

## Lizenzierung

### <span id="page-16-0"></span>Das SBS-Paket Für die Implementierung einer sicheren Lösung, die auf der Verwendung des SENTINEL BackUp Server-Produkts basiert, stehen 2 Lizenztypen zur Verfügung: • Die SENTINEL-Produktlizenz, die auf Ihrem Hauptserver installiert ist • Die SBS-Produktlizenz, die auf Ihrem Back-up-Server installiert ist Die erste Art von Lizenz gibt Ihnen Zugang zu allen Funktionen, die mit Ihrem SENTINEL-Produkt verfügbar sind. Der zweite Lizenztyp verbietet das Starten von Sentinels, wenn der Backup-Server, auf dem die Lizenz installiert ist, direkt im primären Modus gestartet wird. Wird SENTINEL jedoch von SBS gestartet, nachdem der Primärserver ausgefallen ist, sind alle Operationen erlaubt. Aus den oben genannten Gründen sollte der SENTINEL-Dienst auf dem Backup-Server nicht gestoppt und neu gestartet werden, da sonst die oben genannten Einschränkungen gelten würden. Wenn der Backup-Server lange Zeit im primären Modus bleibt und die SBS-Lizenzbeschränkungen Ihren Anforderungen nicht genügen, können die Serverrollen getauscht werden, indem der Standard-SENTINEL-Schlüssel auf dem Backup-Server installiert wird und dieser zum Hauptserver wird. Um die ordnungsgemäße Ausführung der Sicherungslösung zu gewährleisten, muss der Administrator sicherstellen, dass der Server, auf dem der

SENTINEL BackUp Server-Schlüssel installiert ist, nur ein Backup-Server ist; er sollte nur verwendet werden, um den reibungslosen Betrieb des Dienstes sicherzustellen, wenn der Hauptserver nicht verfügbar ist.

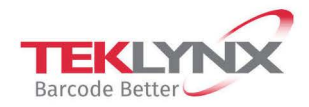

**France**  $+33(0)$  562 601 080 **Germany**<br>+49 (0) 2103 2526 0

**Singapore**<br>+65 6908 0960

**United States**  $+1$  (414) 837 4800

Copyright 2024 TEKLYNX Corporation SAS. All rights reserved. LABEL MATRIX, LABELVIEW, CODESOFT, LABEL ARCHIVE, SENTINEL, PRINT<br>MODULE, BACKTRACK, TEKLYNX CENTRAL, TEKLYNX, and Barcode Better are trademarks or registered tr SAS or its affiliated companies. All other brands and product names are trademarks and/or copyrights of their respective owners.

www.teklynx.com